# **Registrierungshilfe zur Online Anmeldung**

Die Online-Prüfung zum Erwerb des bayer. Fischereischein ist ein gewaltiger Fortschritt, da Sie innerhalb eines Monats nach dem Vorbereitungslehrgang Ihre Fischerprüfung ablegen können und nicht mehr bis zum nächsten März warten müssen.

Zudem können Sie auf der Seite der Prüfungsbehörde so oft eine Testprüfung absolvieren, bis Sie sich sicher sind, diese auch zu bestehen.

Doch bis Sie dorthin gelangen, hat man ein paar Stolpersteine in den Weg gelegt. Damit Sie diese leicht umgehen können, habe ich ein paar Tipps zusammengestellt und erkläre Ihnen die Zusammenhänge.

Seit den 1970er Jahren gibt es die bayerische Fischerprüfung. Dazu meldete man sich schriftlich an, bezahlte bis zum Dezember seine Prüfungsgebühr, besuchte anschließend einen Kurs und legte in der ersten Märzwoche des folgenden Jahres eine schriftliche Prüfung wohnortnah ab.

Durch die Verbreitung des Internets haben sich das Verfahren und die Abwicklung der Anmeldung bis zur Prüfung völlig verändert, auch wenn der ganze Vorgang immer noch die übernommene Altbezeichnung "Fischerprüfung" trägt.

Sie haben heutzutage die Möglichkeit, sich einen passenden Kurs (nach Zeit, Kursdauer usw.) in ganz Bayern auszuwählen und nach dem Besuch des Kurses sich einen passenden Prüfungstermin auszusuchen und die Prüfung an einem beliebigen Prüfungsort in Bayern abzulegen.

Um diese Vorteile nutzen zu können, wird der Ablauf hier erklärt:

- 1. Zuerst registrieren Sie sich am Online-Portal und erhalten eine Teilnehmernummer. (Vorgehensweise wird im Anschluss erklärt). Empfehlenswert ist es, auch gleich die 50.- € Prüfungsgebühr zu überweisen.
- 2. Danach melden Sie sich beim Kursleiter des ausgewählten Kurses und übermitteln ihm Ihre Teilnehmernummer und Ihr Geburtsdatum. (Sinnvollerweise auch Ihren Namen und Anschrift).
- 3. Nun kann der Kursleiter Sie online in diesem Fischerprüfungsportal zu dem gewünschten Kurs hinzubuchen. (Ihnen ist dies nicht möglich). Der Kursleiter informiert Sie über den Ablauf seines Kurses.
- 4. Nach (!!!) Ablauf des Kurses bestätigt der Kursleiter Ihre Teilnahme wiederum online.
- 5. Sie suchen sich online einen Prüfungsort und einen Prüfungstermin aus; nachdem Sie das Geld überwiesen haben, können Sie sich jetzt zur Prüfung anmelden; Sie brauchen ca. 8 Tage Vorlaufzeit.
- 6. Sie fahren termingerecht zu Ihrer Prüfung, gehen in den Prüfungsraum (mit ca. 20 PCs), bekommen einen vorbereiteten PC zugewiesen und haben eine Stunde Zeit, um 60 Fragen zu beantworten, die ein Zufallsgenerator ausgewählt hat. (Näheres erfahren Sie im Kurs). Erfahrungsgemäß benötigen Sie weniger als eine halbe Stunde für die Beantwortung der Fragen. Ob Sie bestanden haben, erfahren Sie sofort beim Beenden der Prüfung am PC.
- 7. Nach etwa 8 bis 10 Tagen erhalten Sie Ihre beglaubigte Urkunde zugeschickt.

## **Die Prüfungsbehörde**

Bayerische Landesanstalt für Landwirtschaft Institut für Fischerei

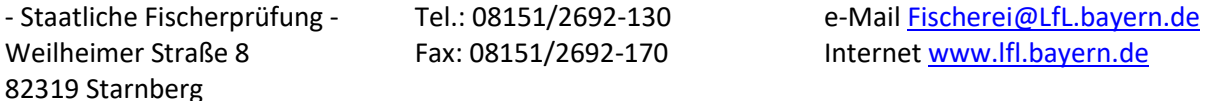

Dieses Institut gehört zum Bayerischen Staatsministerium für Ernährung, Landwirtschaft und Forsten. Es ist aber ausgelagert nach Starnberg am Starnberger See. Deshalb reden wir Ausbilder immer von "Starnberg", wenn wir die Prüfungsbehörde meinen.

Jetzt wird auch verständlich, weshalb Sie sich zuerst bei einer staatlichen Stelle registrieren müssen und dann zur Unteren Behörde, dem Institut für Fischerei weitergeleitet werden.

Der Zugang zur Internetseite lautet: [www.fischerpruefung-online.bayern.de](http://www.fischerpruefung-online.bayern.de/)

Sie gelangen z[u https://fischerpruefung-online.bayern.de/fprApp/verwaltung/Index?execution=e1s1](https://fischerpruefung-online.bayern.de/fprApp/verwaltung/Index?execution=e1s1)

**https** steht für eine sichere und verschlüsselte Datenübertragung.

Hinweis für Fachleute: dieses Cookie muss erlaubt sein für [www.fischerpruefung-online-bayern.de](http://www.fischerpruefung-online-bayern.de/)

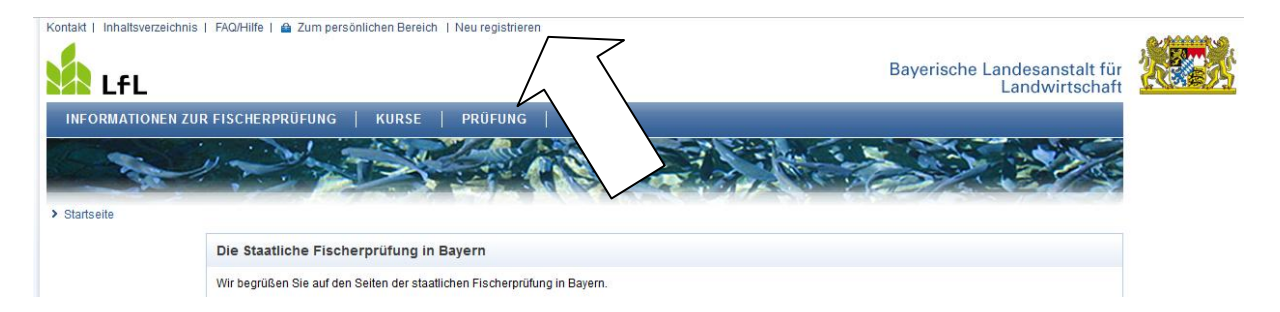

Sie klicken auf "neu registrieren". Möglicherweise kommt eine Fehlermeldung, dass der Computer nicht erreichbar ist. Schalten Sie auf zurück und probieren es noch ein paar Mal (bei mir 3x), bis die gewünschte Seite erreichbar ist:

#### $\rightarrow$  Häkchen machen bei: ich habe gelesen:

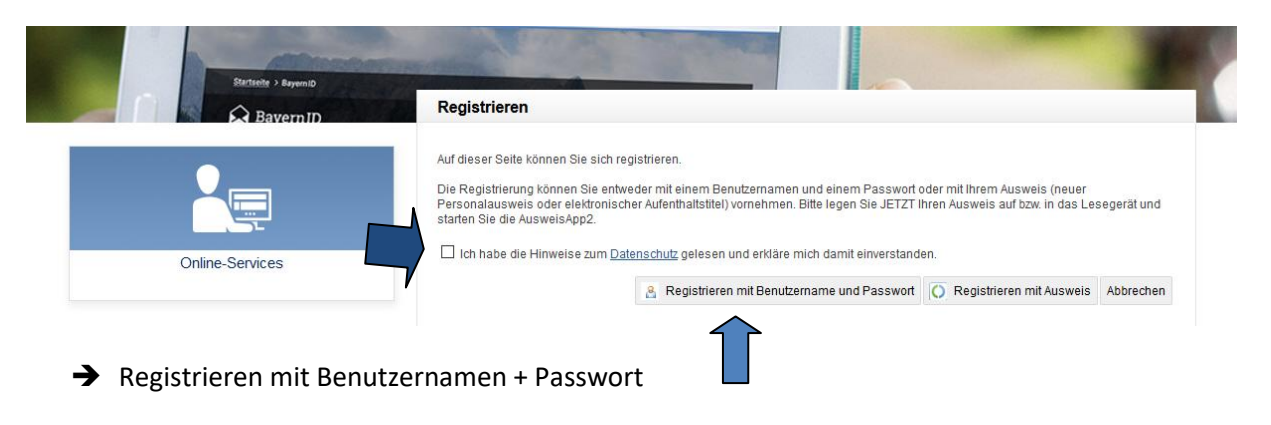

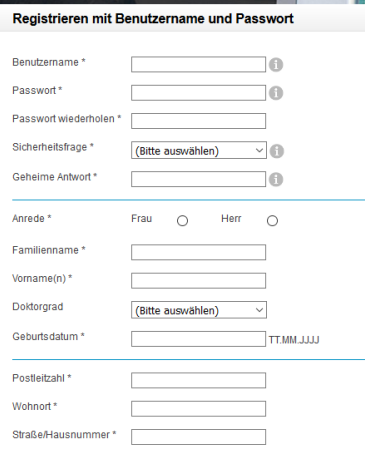

#### **Benutzername:**

Verwenden Sie am besten Ihren Familiennamen, machen einen Bindestrich, und fügen Ihren Vornamen an. Dieser Benutzername ist leicht zu merken und wird vom Programm akzeptiert.

Als Passwort empfehle ich Ihnen, den Benutzernamen zu verwenden, fügen Sie ein "@" wie bei einem Email hinzu, und dann noch Ihr Geburtsjahr. (Es werden nämlich Sonderzeichen und Zahlen verlangt) Also: **Familie-Vorname@1987** ; dies ist ein Passwort, das vom Programm sofort akzeptiert wird, so dass die Registrierung schnell vonstatten geht, und vor allem erfolgreich.

## **Benutzername + Passwort nicht mehr als 15 Buchstaben!!! Notieren Sie sich diese beiden Eingaben**. Das Passwort können Sie später wieder ändern.

Sollte in Ihrem Namen ein Umlaut vorkommen (ä, ö, ü), so müssen Sie die in ae, oe, ue umwandeln. (Man merkt immer noch, dass die Herkunft der Computer aus Amerika stammt.)

 Geben Sie Ihre Anschrift, Geburtsdatum und Emailadresse an. Diese Daten werden später automatisch an die Prüfungsbehörde weitergeleitet. Sie brauchen diese Daten also nur einmal einzugeben, aber richtig, keine Fantasienamen.

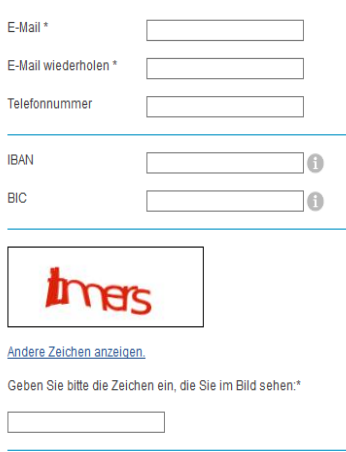

Für Benachrichtigungen durch das Amt geben Sie ihre Emailadresse an. Hier wird dann auch Ihre Teilnehmernummer übermittelt.

Die IBAN ist sinnvoll für die Überweisung der Prüfungsgebühr.

Ei n Klick auf das für Information hat mich aus dem Anmeldeformular hinausgeworfen.

Damit sich keine Roboter-PC anmelden kann, müssen Sie die verschrobenen Buchstaben eingeben. Falls Sie diese nicht lesen können, lassen Sie sich andere anzeigen, so oft, bis Sie Buchstaben

vernünftig lesen können. Anschließend bestätigen.

 $\triangleright$  Um sicher zu gehen, dass kein Fremder mit Ihrem Namen Unfug betreibt, erhalten Sie nun ein Email mit einem Bestätigungslink.

Öffnen Sie Ihr Emailprogramm und klicken Sie auf den blauen Link. (Falls es nicht in wenigen Minuten ankommt, schauen Sie in Ihren Spam-Ordner!)

Mit der Bestätigung weiß das Programm, dass bei diesem Email die Nachricht angekommen und bestätigt wurde. (Deshalb können die Ausbilder diese Registrierung nicht für Sie übernehmen).

Öffnen Sie [www.fischerpruefung-online.bayern.de](http://www.fischerpruefung-online.bayern.de/)

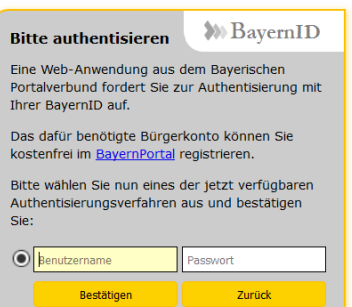

Melden Sie sich mit dem Benutzernamen + dem Passwort an, das Sie sich notiert haben. Klicken Sie auf der linken Seite auf "Zur Fischerprüfung anmelden". Nun werden Ihre Daten elektronisch dorthin übertragen.

Zum persönlichen Bereich

oder in oberster Zeile

2 Zum persönlichen Bereich

Anfang März 2018 erhielt ich von der Prüfungsbehörde folgendes Email:

Seit Umstellung auf Version2 der Onlineanwendung wird nur noch die erfolgreiche Registrierung im Bürgerportal per Mail bestätigt. Die **Teilnehmernummer finden die registrierten Kandidaten** (=Teilnehmer), sobald sie sich in der Fischerprüfung unter "**Zum persönlichen Bereich**" erstmals mit den jeweiligen Zugangsdaten (**Username und Passwort**) eingeloggt haben, **auf der ersten Seite** sowie auch unter dem Menü "Meine Daten".

Bei der ersten Anmeldung in der Onlineanwendung mit den Zugangsdaten verschickt das System ein E-Mail, welches die Teilnehmernummer sowie eine Kurzinformation zur weiteren Vorgehensweise bei der Fischerprüfung enthält.

"Username" und "Kennwort" ermöglichen den Zugang zur Online-Fischerprüfung und werden auch für spätere Anwendungen wie Zahlung der Prüfungsgebühr, Einsicht in das Prüfungsergebnis etc. benötigt.

Mit freundlichen Grüßen

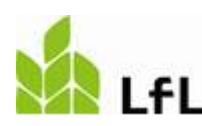

≫Arbeitsbereich: Fluss- und Seenfischerei≪ Staatliche Fischerprüfung Landesanstalt für Landwirtschaft - Institut für Fischerei -

## **Teilnehmernummer**

Sie erhalten eine Teilnehmernummer (etwa 150 000). Diese Teilnehmernummer benötige nun ich als Kursleiter, zusammen mit Ihrem Geburtsdatum und der Kursnummer (oder Kursort). Senden Sie mir beides als Email.

Nun kommt mein Bearbeitungsaufwand: Ich logge mich auf der Ihnen bekannten Seite ein, gebe Ihre Teilnehmernummer und Ihr Geburtsdatum ein und klicke auf die Nummer des gewünschten Kurses:

Nun Sind Sie dem Kurs offiziell hinzugefügt. Jetzt verstehen Sie, warum ich von Ihnen zuerst eine Anmeldung bei mir benötige. (Im Online-Kurs finden Sie immer weniger Teilnehmer angezeigt als tatsächlich bei mir angemeldet sind; einfach deshalb, weil ich von diesen noch keine Teilnehmernummer erhalten habe.) Nach dieser Registrierung kann ich Ihren Kursbesuch bestätigen.

Eine Registrierung nach dem Kurs ist nicht mehr möglich.  $\rightarrow$  Bitte sofort registrieren und mir die Teilnehmer per Email zusenden.

#### **Wie bezahlen Sie die Prüfungsgebühr?**

Rufen Sie die Internetseite auf: [www.fischerpruefung-online-bayern.de](http://www.fischerpruefung-online-bayern.de/)

Klicken Sie auf den Button "zum persönlichen Bereich" und loggen Sie sich mit Ihrem Benutzernamen + Ihrem Passwort ein:

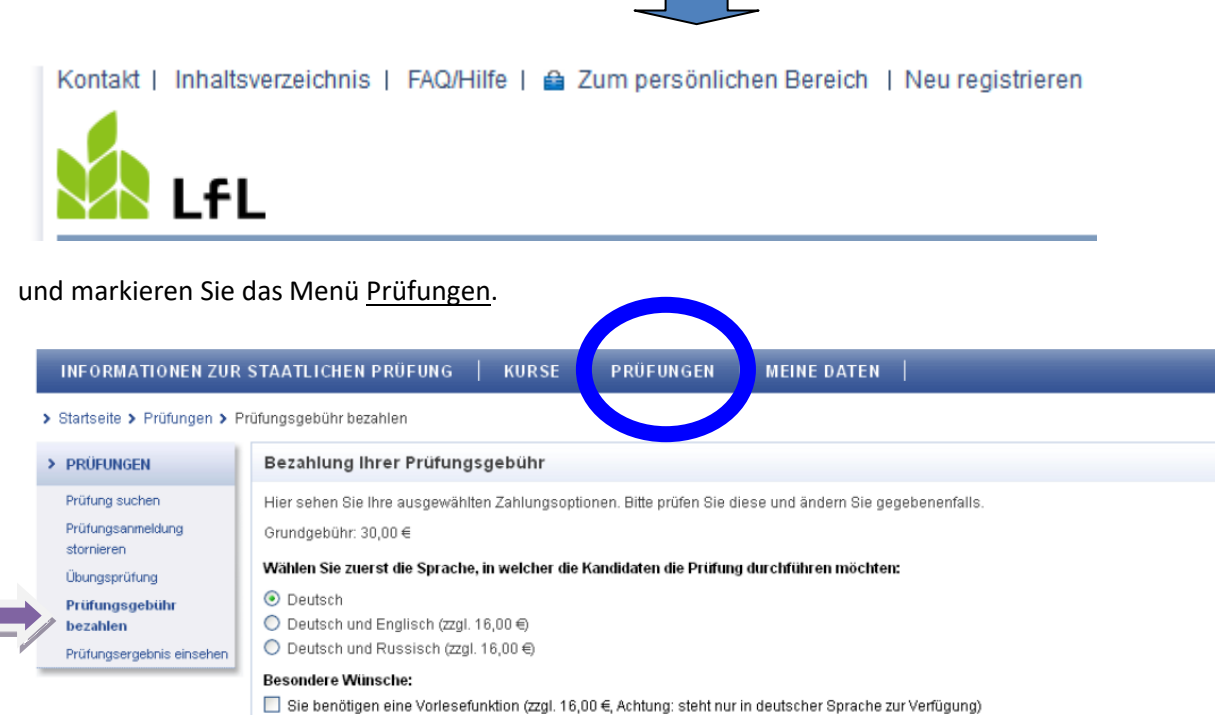

Wenn Sie sich mit dem Lesen der Prüfungsfragen schwer tun, können Sie sich bei der Prüfung die Fragen vorlesen lassen. Klicken Sie dann unten das Häkchen an mit der Vorlesefunktion. Sie erhalten dann einen Kopfhörer.

Bei der Prüfung haben Sie genügend Zeit; die vorgegebenen 60 Minuten sind völlig ausreichend, wenn Sie nach dem Kurs die Übungsprüfung mehrfach durchgespielt haben. Nach dem Zufallsverfahren erhalten Sie immer wieder neue Fragen, jeweils 60 insgesamt. Aufgeteilt auf die 5 Fachgebiete mit jeweils 15 Fragen. 45 Fragen müssen richtig beantwortet sein, 15 Fehler dürfen gemacht werden.

Vergessen Sie nicht, die 50.- Euro staatlicher Prüfungsgebühr – am besten sofort – zu überweisen. Bedenken Sie, dass zwischen der Überweisung und der Freischaltung ca. 12 Tage liegen.

Bei Bezahlung mit Kreditkarte erfolgt die Freischaltung zur Prüfung innerhalb weniger Minuten.

In der Zwischenzeit können Sie sich überlegen, zu welchem Zeitpunkt und an welchem Ort – in ganz Bayern - Sie die Prüfung ablegen wollen. **Eine Anmeldung zu einer Prüfung kann grundsätzlich nur nach (!) dem Kurs erfolgen**.

Notieren Sie sich die Seite: [www.fischerpruefung-online-bayern.de](http://www.fischerpruefung-online-bayern.de/)

Nun freuen Sie sich auf den Kurs. Erst wenn der Kurs abgeschlossen ist, kann ich als Kursleiter bestätigen, dass Sie die erforderlichen Stunden im Kurs anwesend waren.

Berechnen

Mit dieser Hilfestellung schaffen Sie die Registrierung sicher rasch.

Mit freundlichem Gruß

Ihr Kursleiter

Burkhard Zech

Auf der Startbildschirmseite sehen Sie Ihren aktuellen Stand.

#### Beispiel: Anmeldung zum Kurs

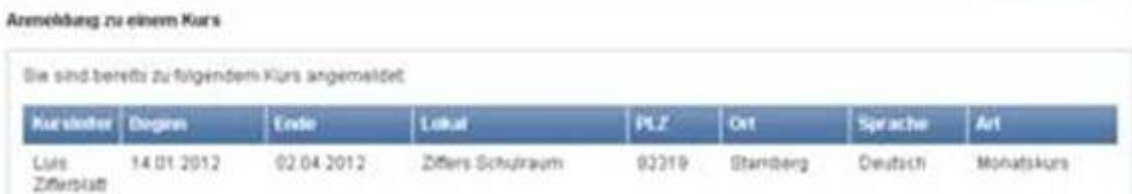

#### Beispiel: Stundenbestätigung nach (!!) einem Kurs

Ihr aktuelier Ausbildungsstand.

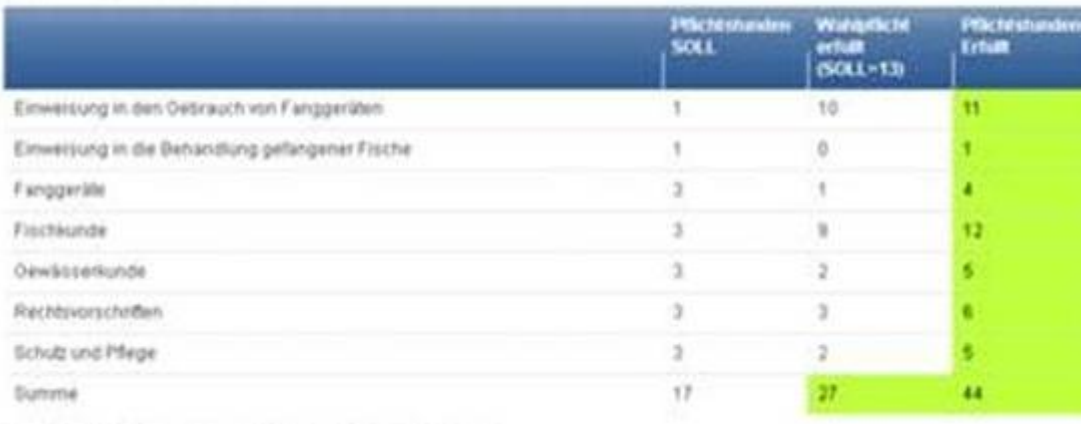

Pren detailerten Austridungsstand konnen Sie har einzelten.

#### Beispiel: Bestätigung, ob ihr Prüfungsgeld schon eingegangen ist

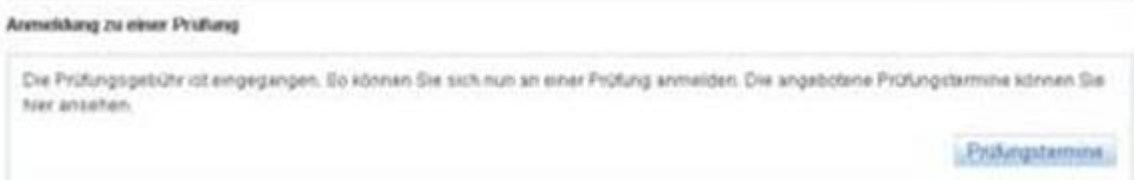

### Anmeldung zur Testprüfung

### → Eine Übung und ein lernen vor dem Kurs ist weder notwendig noch sinnvoll.

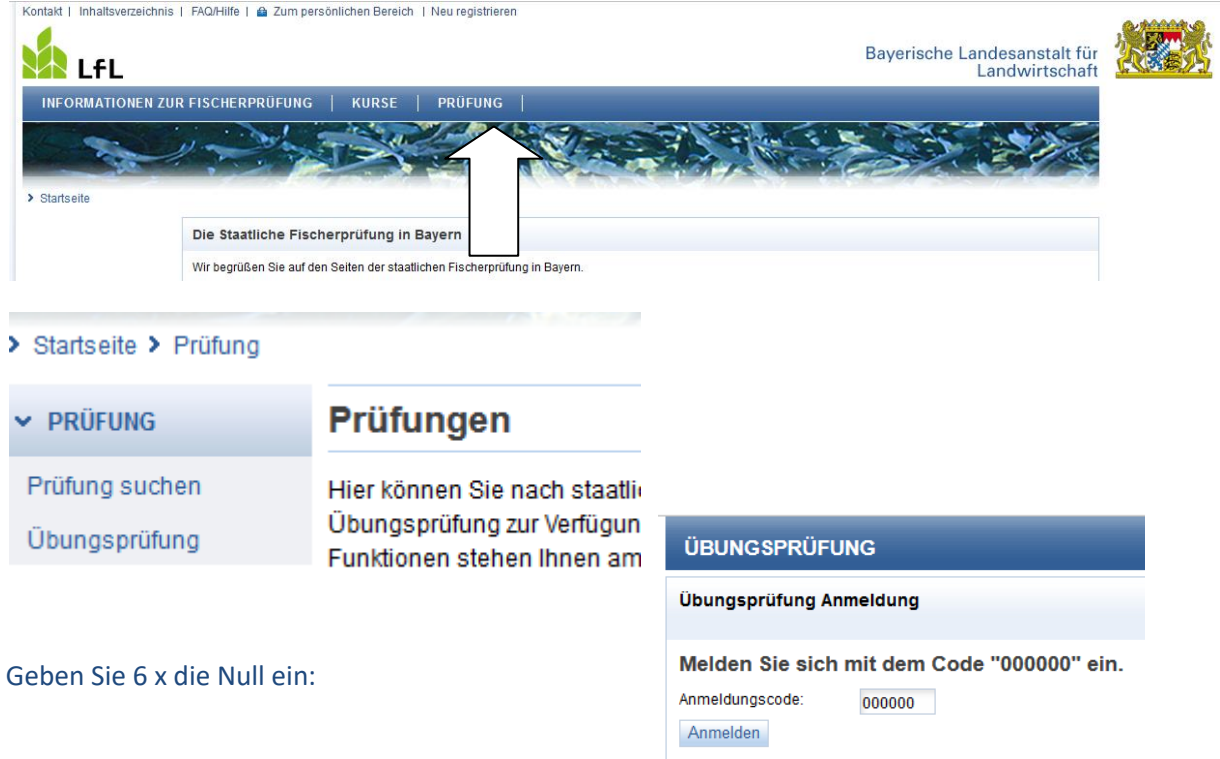